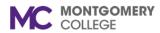

## Workday Job Aid for Content Creators and Learning Coordinators

#### **Overview**

Use this job aid as a resource to create and manage learning courses. Workday Learning supports the development of two types of courses:

- **Digital courses** can be on demand (meaning no approval is required) and do not include an instructor.
- Blended courses include an instructor, a scheduled course time, and potentially a location (unless they are virtual classes, such as webinars).

# **Approvals**

The Learning Coordinator will receive a task to review new courses submitted by Content Creators. If the Learning Coordinator or Learning Administrator is creating a course there will not be a review step in the process.

# **Create a Digital Course (Content Creator, Learning Coordinator, Learning Administrator)**

- 1. Login to Workday.
- 2. On the **Home** screen, click  $\equiv$  MENU from the top left side of the page
- 3. Click Learning **Admin** from the Apps list.

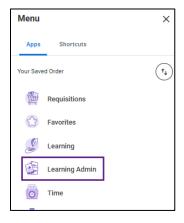

4. Click Course under the Create menu.

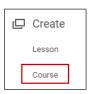

5. Under Course Type, select Create Digital Course and click OK.

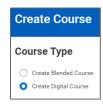

- 6. Fill in the following fields:
  - Course Title: Use the appropriate naming convention.
  - (Optional) Skill Level: Indicate the difficulty of the Course.
    Options include "Beginner," "Intermediate," or "Advanced."
  - Description: Enter a description of the course.
  - Topics: Select the categories or buckets a course falls under. When selected topics improve the learning catalog search and browsing experience for learners.

TR-Rev 1/2024 1 | P a g e

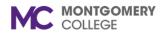

## Workday Job Aid for Content Creators and Learning Coordinators

Note: More than one topic can be selected.

- · (Optional) Skills: Skip this field.
- (Optional) Language: Select "English (United States)".

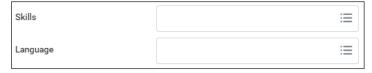

- **(Optional) Exclude from Recommendations:** Click to exclude the course from the recommendations in the Learning app.
- (Optional) Inactive: Click to inactivate the course from the Learning Catalog.

**Note:** Leave the checkboxes unchecked unless you want to remove visibility of the course from the learner.

 (Optional) Contacts: Search for and select the name of the contact(s) for this course. This will commonly be the instructor for the course.

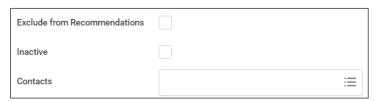

• **Time Value:** In the **Time Value** field, click the drop-down to select the length of time the course should take to complete.

Note: Enter the Total Course Duration after selecting Time Value.

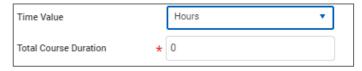

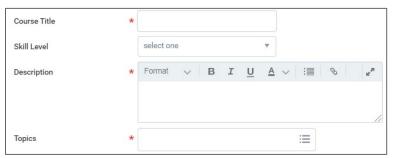

 (Optional) Cover Image field: click select Files to locate a cover image. This will be the image learners see when accessing the course.

**Note:** Use images with high resolution JPEG to avoid picture distortion. Images with a 16:9 format and a size of 1366 x 769 are best and will not require cropping. Limit the size of image files to 10mb.

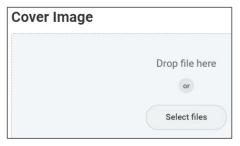

- Status: Select Open to make the course immediately available for enrollment. Leave the Requires Enrollment Checkbox checked to record learners enrolled in the course.
- Course Number: Use the appropriate naming convention to enter the course number.
- **(Optional) Expiry Period**: require a learner to retake the course after a certain amount of time.

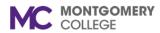

# Workday Job Aid for Content Creators and Learning Coordinators

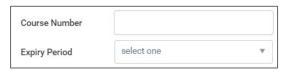

**Note:** If you select an **Expiry Period**, you must select an **Expiry Time Frame** by either **Date** or **Duration**.

Skip the Advanced Learning Expiration Rules for Worker section unless you need to add units for course contact hours.

- 7. To add a **Unit**, click the **Add Row** icon.
- select Contact Hours as the Unit Type and enter the numeral Unit Value.

**Note:** If you have questions about units, credits, or advance expiry rules, reach out to your Learning Administrators

- 9. Scroll down and click Add Lesson.
  - + Add Lesson
- 10. Select the **Content Type** and use the table below to complete the content type details:

| External Content                                                                                             | Media                                                                                                    |
|----------------------------------------------------------------------------------------------------|----------------------------------------------------------------------------------------------------|
| Enter a <b>Lesson Order</b> (1, 2, 3 etc.)                                                                   | Enter a <b>Lesson Order</b> (1, 2, 3 etc.)                                                                   |
| Make Lesson Mandatory (if checked, the learner must complete this session to get credit for the full course) | Make Lesson Mandatory (if checked, the learner must complete this session to get credit for the full course) |
| Enter the <b>Content URL</b> of the lesson                                                                   | Enter the <b>Title</b> of the lesson                                                                         |

| Enter the <b>Title</b> of the lesson               | Enter a <b>Description</b> of the media                                                                                                    |
|----------------------------------------------------|----------------------------------------------------------------------------------------------------|
| Enter a <b>Description</b> of the external content | Add an attachment by dragging and dropping content or clicking <b>Select File</b> to locate the media on your computer and the Workday Drive |

**Note:** We are not currently using Surveys as Workday delivered lessons. If a Survey Monkey link is needed for a course, you will need to create an External Content lesson and add the link in the Content URL field.

- 11. Repeat steps 6-7 to create additional lessons for the course.
- 12. Review the course details.
- 13. Click **Save for Later** to save and return to the task, you can access the saved task through your Workday **Inbox**. Click **Submit** to complete the process. If you create the course as a Content Creator, the task will be routed to the Learning Coordinator for review.

**Note:** If you would like to create another lesson or edit a lesson, you can select the quick link under **Do Another**.

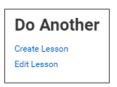

#### **Create a Blended Course**

1. From the homepage, click the **Learning Admin** application.

TR-Rev 1/2024 3 | P a g e

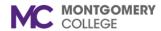

## Workday Job Aid for Content Creators and Learning Coordinators

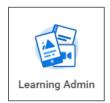

- 2. Click Course under the Create menu.
- 3. Under Course Type, select Create Blended Course and click OK.
- 4. Fill out the course details similarly to the instructions in the Create Digital Course section above. Below, are fields that are additions for creating blended courses:
  - (Optional) Version: Add a version control title to the course.
  - (Optional) Version Notes: Add a description of the version.

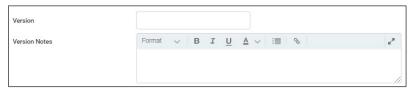

**Note**: Version control is used when you have a recurring course that requires updates each year, e.g., compliance training. You may need to edit the course to create new versions over time. These fields help to track and manage that content change.

- **Effective Date:** Choose an effective date for the blended course.
- Enable Auto-Enrollment from the Waitlist: Check the box to allow the system to auto-enroll learners from the waitlist.

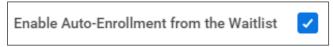

**Note:** Leaving this box unchecked will result in courses requiring manual management of waitlists. If you did not check the box edit the course to do so.

- (Optional) Minimum Enrollment Capacity: Enter the minimum number of learners allowed to enroll in the course.
- (Optional) Maximum Enrollment Capacity: Enter the Maximum number of learners allowed to enroll in the course.
- (Optional) Waitlist Capacity: Enter the number of learners allowed on course waitlist.

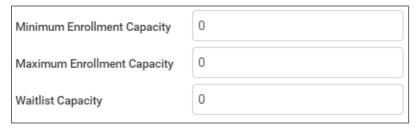

- Unlimited Capacity: Check the box to remove capacity restrictions and waitlist capacity requirements. All capacity totals will be locked at zero.
- Scroll down and fill out the Lesson Details:
- **Allowed Instructors**: Select instructors for the blended course with instructor-led lessons.

**Note:** If the instructor you are looking for is not on the list, contact the Learning Administrator.

- Allowed Assessors: Skip this field.
- Location: Select all locations where that blended course will be taught.

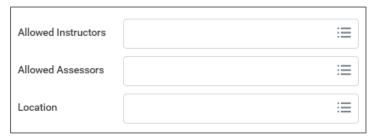

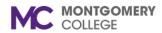

## Workday Job Aid for Content Creators and Learning Coordinators

5. Scroll down and click Add Lesson.

+ Add Lesson

Use the table below to complete Lesson Details for the blended course.

| Instructor Led<br>Classroom or<br>Webinar | External Content                     | Media                       |
|-------------------------------------------|--------------------------------------|-----------------------------|
| Enter a <b>Lesson Order</b>               | Enter a <b>Lesson</b>                | Enter a <b>Lesson</b>       |
| (1, 2, 3 etc.)                            | <b>Order</b> (1, 2, 3 etc.)          | <b>Order</b> (1, 2, 3 etc.) |
| Make Lesson                               | Make Lesson                          | Make Lesson                 |
| Mandatory (check to                       | Mandatory (check to                  | Mandatory (check            |
| require lesson                            | require lesson                       | to require lesson           |
| completion for full                       | completion for full                  | completion for full         |
| course credit)                            | course credit)                       | course credit)              |
| Enter the lesson Title                    | Enter the <b>External</b>            | Enter the lesson            |
|                                           | URL link in the<br>Content URL field | Title                       |
| Keep the boxes                            | Enter the lesson Title               | (Optional) Enter a          |
| checked to track                          |                                      | lesson Description          |
| Attendance and                            |                                      |                             |
| Grades                                    |                                      |                             |
| Pass/Fail is the only                     | (Optional) Enter a                   | Upload Media                |
| Grading Scheme option                     | lesson <b>Description</b>            | (document, video, etc.)     |

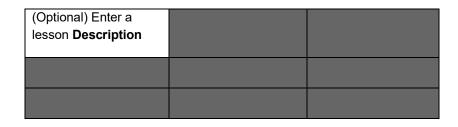

7. Click **Save for Later** to save and return to the task or click **Submit** to complete the process.

# **Edit a Digital Course or Blended Course (Learning Coordinators)**

Content Creators will be able to see course details but won't be able to edit them.

- 1. From the homepage, click on the **Learning Admin** application.
- 2. Under the **Management** menu, click **Manage Learning Content**.

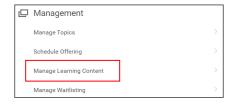

3. Type the course name in the **Search** field and press enter. Then click the **course name** link to open it.

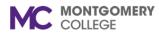

# Workday Job Aid for Content Creators and Learning Coordinators

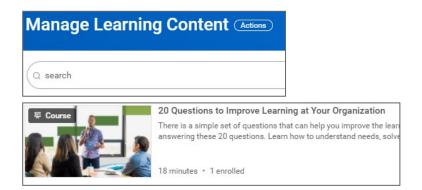

Click on the View as Admin button.

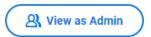

Click Edit.

#### **For Digital Courses:**

- 1. Click OK.
- 2. Make necessary changes to the **Course Details**. Follow the steps in the Create Digital Course section to edit details.
- 3. Under **Add Lessons**, the **Trash** iii icon will delete the existing content to allow replacement with new content.
- 4. Click **Submit** and **Done**. This will return you to your course's page.

#### For Blended Courses:

1. To update the current version of the course, click the **Update Version** button and use the prompt icon to select the **Current** version.

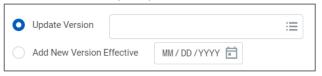

**Note**: If you need to create an updated version of the course, select **Add New Version** and enter an **Effective Date**. Be sure to use the Version and Version Description fields for version control.

- 2. Click OK.
- 3. Make necessary changes to the **Course Details**. Follow the steps in the Create Blended Course section to edit the course details.
- Review changes.
- 5. Click Submit and Done.

**Note:** After editing the course, you can schedule a course offering or create a course reminder directly from the course page. Please view the Approve Course or Lesson and Schedule Offering job aid to learn more about scheduling offerings and setting reminders.

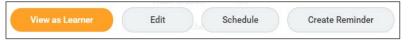

# **Process and Policy Considerations**

- Montgomery College's Acceptable Use Policy (AUP) applies to all learning content development, management, enrollment, and any other interaction with the Workday system.
- For more information, please access the AUP at this hyperlink: <u>AUP Policy</u>